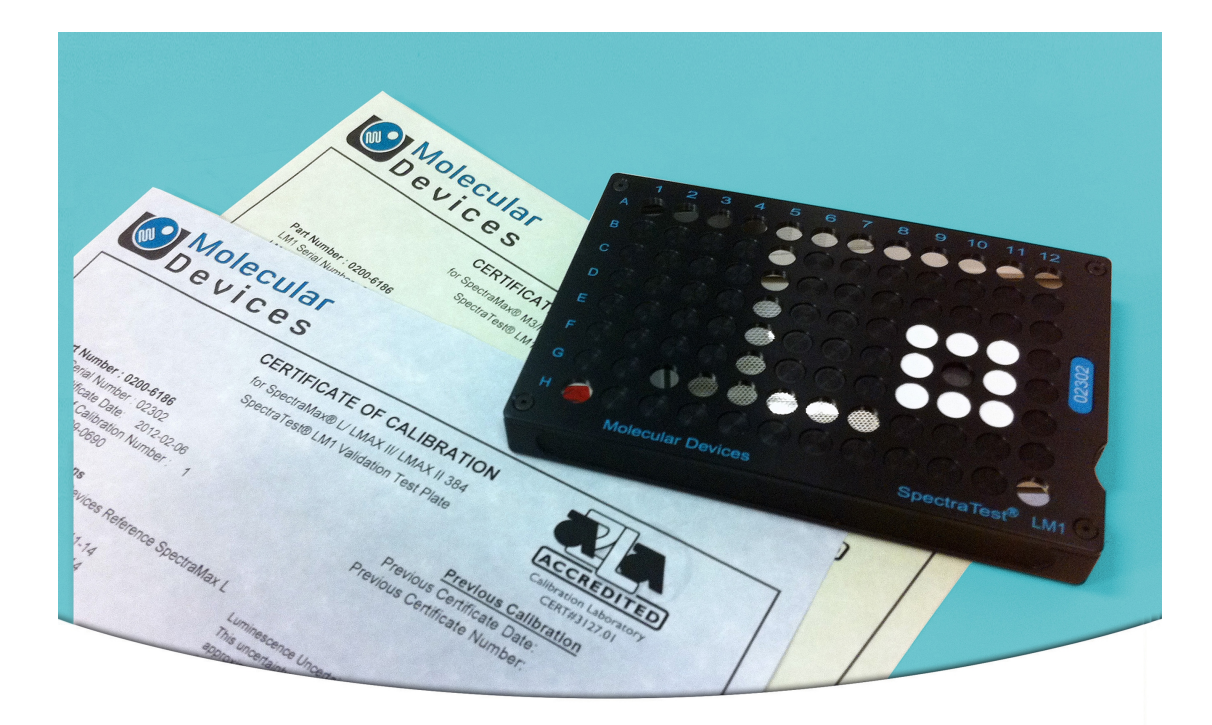

# SpectraTest® LM1 Luminescence Validation Plate

User Guide

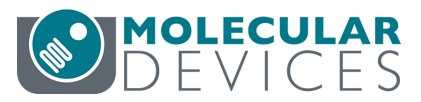

This document is provided to customers who have purchased Molecular Devices equipment, software, reagents, and consumables to use in the operation of such Molecular Devices equipment, software, reagents, and consumables. This document is copyright protected and any reproduction of this document, in whole or any part, is strictly prohibited, except as Molecular Devices may authorize in writing.

Software that may be described in this document is furnished under a non-transferrable license. It is against the law to copy, modify, or distribute the software on any medium, except as specifically allowed in the license agreement. Furthermore, the license agreement may prohibit the software from being disassembled, reverse engineered, or decompiled for any purpose.

Portions of this document may make reference to other manufacturers and/or their products, which may contain parts whose names are registered as trademarks and/or function as trademarks of their respective owners. Any such usage is intended only to designate those manufacturers' products as supplied by Molecular Devices for incorporation into its equipment and does not imply any right and/or license to use or permit others to use such manufacturers' and/or their product names as trademarks. Each product is shipped with documentation stating specifications and other technical information. Molecular Devices products are warranted to meet the stated specifications. Molecular Devices makes no other warranties or representations express or implied, including but not limited to, the fitness of this product for any particular purpose and assumes no responsibility or contingent liability, including indirect or consequential damages, for any use to which the purchaser may put the equipment described herein, or for any adverse circumstances arising therefrom. The sole obligation of Molecular Devices and the customer's sole remedy are limited to repair or replacement of the product in the event that the product fails to do as warranted.

#### **For research use only. Not for use in diagnostic procedures.**

The trademarks mentioned herein are the property of Molecular Devices, LLC or their respective owners. These trademarks may not be used in any type of promotion or advertising without the prior written permission of Molecular Devices, LLC.

Patents: <http://www.moleculardevices.com/patents>

Product manufactured by Molecular Devices, LLC. 3860 N. First Street, San Jose, California, 95134, United States of America. Molecular Devices, LLC is ISO 9001 registered. ©2018 Molecular Devices, LLC. All rights reserved.

# $\mathsf{\Gamma}\in$

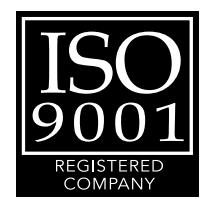

# **Contents**

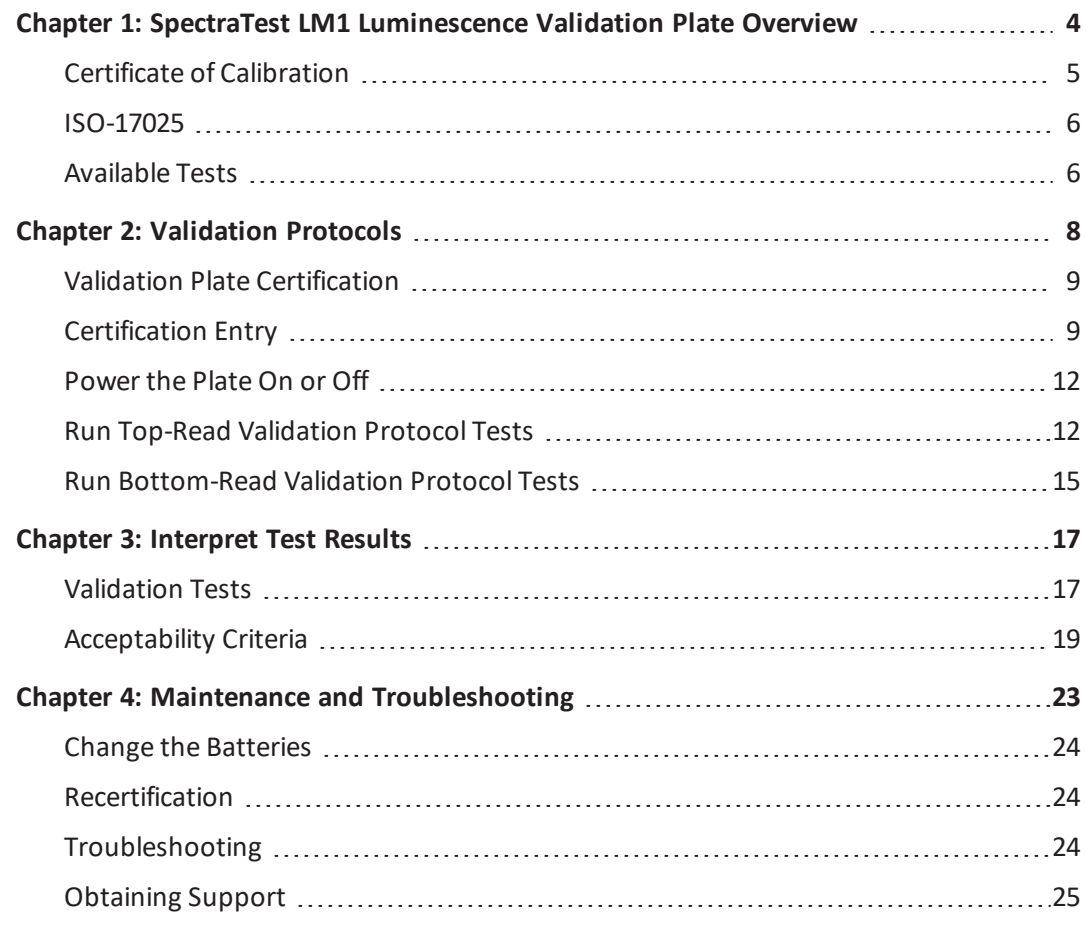

# <span id="page-3-0"></span>**Chapter 1: SpectraTest LM1 Luminescence Validation Plate Overview**

Molecular Devices® microplate readers are designed to provide consistent performance for many years. You must periodically validate and document the instrument performance to fulfill regulatory requirements. The SpectraTest® LM1 Luminescence Validation Plate from Molecular Devices enables you to validate the optical performance of the following instruments:

- SpectraMax<sup>®</sup> iD3 Multi-Mode Microplate Reader
- SpectraMax<sup>®</sup> iD5 Multi-Mode Microplate Reader
- SpectraMax<sup>®</sup> i3x Multi-Mode Microplate Reader
- SpectraMax<sup>®</sup> i3 Multi-Mode Microplate Reader
- FlexStation® 3 Multi-Mode Microplate Reader
- SpectraMax<sup>®</sup> M5e Multi-Mode Microplate Reader
- SpectraMax<sup>®</sup> M5 Multi-Mode Microplate Reader
- SpectraMax® M4 Multi-Mode Microplate Reader
- SpectraMax® M3 Multi-Mode Microplate Reader
- SpectraMax<sup>®</sup> SpectraMax L Microplate Reader

The SpectraTest LM1 Luminescence Validation Plate is a comprehensive optical validation package. The SoftMax® Pro Data Acquisition and Analysis Software Protocol Library includes instrument specific protocols that automatically read the validation plate, perform the required test measurements, and make the required calculations. The software also enables you to customize the test report format.

The SpectraTest LM1 Luminescence Validation Plate package contains the following items:

- Validation Plate
	- Lamp
	- 20 wells of OD2 filters
	- Wells with filters that range from OD0.5 to OD5
	- One bright well
- Certificates of Calibration

Each certificate is created for a specific instrument. You must enter the values from the certificate that is for the instrument you plan to validate.

- Validation Plate User Guide
- Protective Sleeve and Case
- Screwdriver (to change the battery)

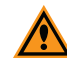

**CAUTION!** Treat the optical standards with care to retain their validity. The SpectraTest LM1 Luminescence Validation Plate is vulnerable to ambient contamination. When not in use, keep the plate in the plastic storage sleeve in the storage case to protect the optical surfaces from dust, scratches, and corrosion. Do not touch the wells with your fingertips. Do not store the plate in the case without first putting the plate in the storage sleeve. Inspect the plate before all plate runs to look for dust and dirt. If you observe dust on the plate, blow moisture-free, clean canned air across both sides of the plate. Do not use air from "house" air lines and do not blow on the plate with your mouth to clean it. See [Maintenance](#page-22-0) and [Troubleshooting](#page-22-0) on page 23.

#### **Validation Packages Part Numbers**

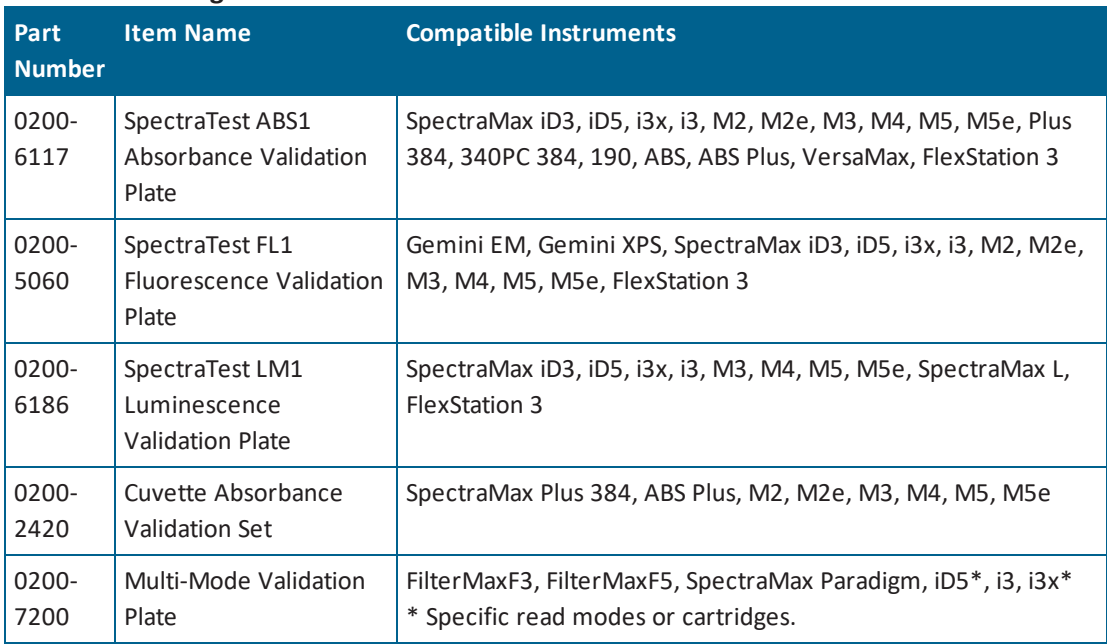

# <span id="page-4-0"></span>**Certificate of Calibration**

Each validation plate comes with a Certificate of Calibration that contains information specific to the individual validation plate for which it is created. In addition to details that are relevant for ISO 17025 compliance, the following information is included:

- Serial Number
- Certificate Number
- Certification Date
- Certificate Luminescence Unit (CLU) values for the luminescent wells

**Note:** The Certificate of Calibration is unique for each validation plate and applies only to the instruments listed on the certificate. Each certificate is created for a specific instrument. You must enter the values from the certificate that is for the instrument you plan to validate.

Factory certification of the validation plate's secondary standards is done using a reference instrument that is reserved exclusively for SpectraTest LM1 Luminescence Validation Plate calibration and is checked for accuracy at fixed intervals of time.Molecular Devices recommends that you have the SpectraTest LM1 Luminescence Validation Plate recertified yearly. See [Recertification](#page-23-1) on page 24.

# <span id="page-5-0"></span>**ISO-17025**

SpectraTest LM1 Luminescence Validation Plate is a tool of metrology. The American Association for Laboratory Accreditation (A2LA) has granted accreditation to the Laboratory Quality System under ISO/IEC 17025 for validation plate calibration and re-calibration processes.

# <span id="page-5-1"></span>**Available Tests**

The SpectraTest LM1 Luminescence Validation Plate enables you to qualify the performance of the system by testing optical specifications that are critical to achieve quality results. Instruments with bottom-read capability use these same tests for both top-read mode and bottom-read mode. See [Validation](#page-16-1) Tests on page 17.

Each LM1 validation protocol is specific to the instrument you test and can enable the following tests:

- **Background Noise**
- Background Spike
- Lower Limit of Detection (LLD)
- Cross-talk
- Linearity
- **Kinetic Noise, Low RLU**
- Kinetic Spike, Low RLU
- Kinetic Drift, Low RLU
- Kinetic Noise, High RLU
- Kinetic Drift, High RLU
- Well-to-Well Precision
- Left-to-Right Bias
- Top-to-Bottom Bias

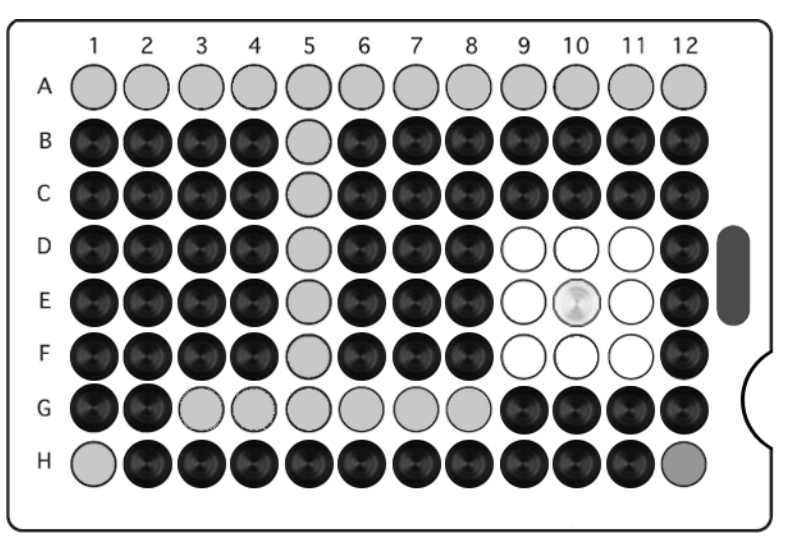

The following indicates the columns related to the available tests.

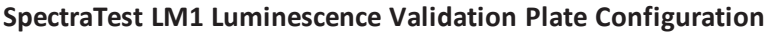

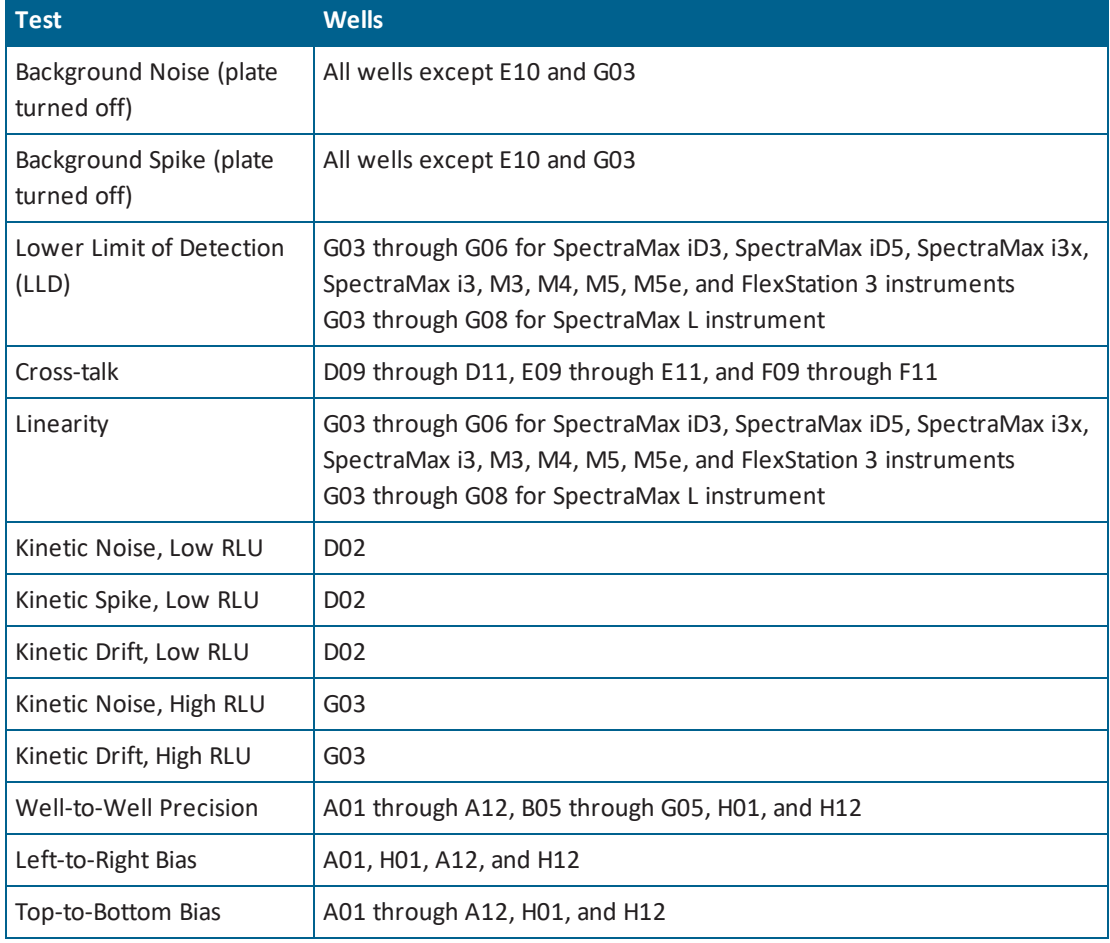

# <span id="page-7-0"></span>**Chapter 2: Validation Protocols**

The SoftMax Pro Software Protocol Library contains protocols for use with the SpectraTest LM1 Luminescence Validation Plate. In the Protocol Library, there is a Reader Validation Plate folder that contains a protocol that is specific for the instrument to validate.

**Note:** SoftMax Pro Software version 6.x and 7.x protocols have a .spr file extension.

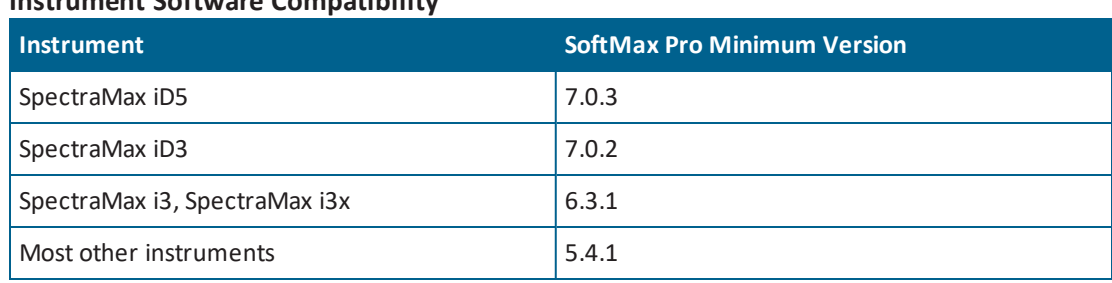

**Instrument Software Compatibility**

Before you run the validation protocol, confirm that the time and date settings on the computer are correct. The SoftMax Pro Software uses the computer system settings for the time and date stamps.

#### **Download Validation Protocols**

If needed, you can obtain the latest version of the validation protocols by contacting Molecular Devices support via the web site

[\(https://www.moleculardevices.com/support.html\)](https://www.moleculardevices.com/support.html) or from the protocolsharing web site [\(www.softmaxpro.com\)](http://www.softmaxpro.com/).

- 1. Create a new folder (sub-directory) on the hard drive to contain the protocol file and give it a name of your choice.
- 2. Locate the protocol file to download. The protocol file name includes the instruments for which it is intended, such as FlexStation 3 LM1. Select the protocol that is for the instrument you plan to validate.
- 3. Save the protocol file in the folder you create.

#### **Protocol Files**

The experiments and sections in each SpectraTest LM1 Luminescence Validation Plate protocol file contain settings that are for a specific instrument. Validation protocols require manual entry of certificate information. See [Certification](#page-8-1) Entry on page 9.

The Note sections in each protocol provide directions and describe what to expect. See the *SoftMax Pro Data Acquisition and Analysis Software User Guide* or the application help.

# <span id="page-8-0"></span>**Validation Plate Certification**

Before you run a validation protocol you must enter information from the Certificate of Calibration that accompanies the validation plate into the SoftMax Pro Software. Each certificate is created for a specific instrument. You must enter the values from the certificate that is for the instrument you plan to validate.

Enter the information one time before the initial use of the protocol and then again each time Molecular Devices recertifies the validation plate and sends you a new Certificate of Calibration.

All protocol files enable you to manually enter the certification information.

# <span id="page-8-1"></span>**Certification Entry**

Each validation protocol requires manual entry of the certification information and contain three or five instrument specific experiments. You should read all Note sections in each experiment for additional information and instructions.

**The SpectraTest LM1** experiment contains the following Note sections:

- **Reminder:** Contains recertification information.
- **Introduction**: Contains a copy of the instructions found in this document.
- **CertInfo**: You must enter the information from the Certificate of Calibration into this section. See Enter Certificate [Information](#page-9-0) on page 10.
- **Result (Top)**: Displays the result of the top read validation protocol after you run the protocol.
- **Result (Bot)**: Displays the result of the bottom read validation protocol after you run the protocol.
- **Revision**: Displays the results of the validation protocol when applicable.

The **Background, Plate Off (Top)** experiment contains the following sections:

- **Dark Adapt**: Contains the plate settings for the time delay acquisition.
- **Plate Off**: Contains the plate settings for data acquisition.
- Group sections perform calculations.
- The **Plate On (Top)** experiment contains the following sections:
- **Dark Adapt**: Contains plate settings for the time delay acquisition.
- **Kin1**: Contains plate settings for data acquisition.
- **Plate**: Contains plate settings for data acquisition.
- **Kin2**: Contains plate settings for data acquisition.
- Group sections perform calculations.

The **Background, Plate Off (Bot)** experiment for instruments with bottom-read capability contains the following sections:

- **Dark Adapt**: Contains plate settings for time delay acquisition.
- **Plate Off**: Contains plate settings for data acquisition.
- Group sections perform calculations.

The **Plate On (Bot)** experiment for instruments with bottom-read capability contains the following sections:

- **Dark Adapt**: Contains plate settings for time delay acquisition.
- **Kin1**: Contains plate settings for data acquisition.
- **Plate**: Contains plate settings for data acquisition.
- **Kin2**: Contains plate settings for data acquisition.
- <span id="page-9-0"></span>Group sections perform calculations.

# **Enter Certificate Information**

All protocol files enable you to enter the certification information.

To enter certificate information:

- 1. In the SoftMax Pro Software, select the Home tab and click **Protocol Manager** > **Protocol Library** > **Reader Validation-Plate Lum** > **<instrument>** to open the instrument-specific validation protocol.
- 2. In the Navigation Tree, expand the **SpectraTest LM1** experiment and select the **CertInfo** Note section. For the new protocols, expand the **Appendix** experiment and then select the **CertInfo** Note section.

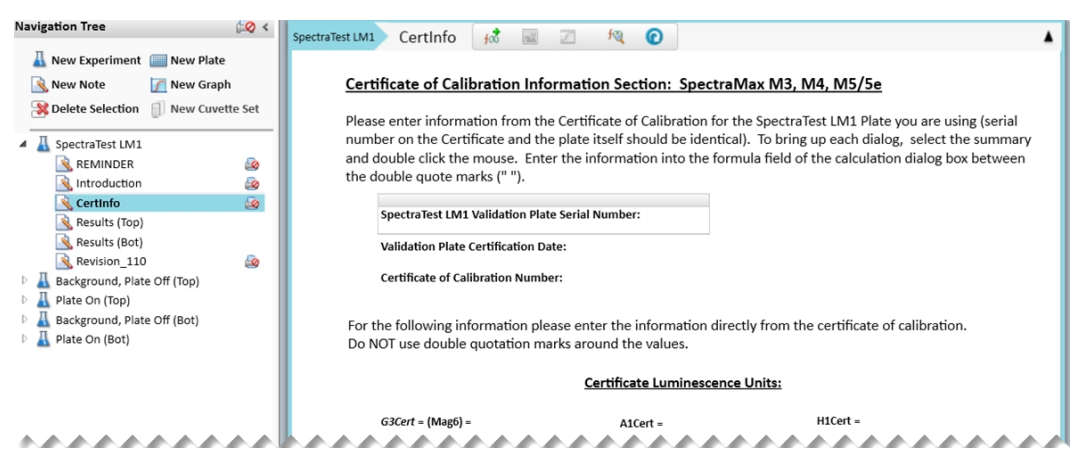

3. Double-click the **SpectraTest LM1 Validation Plate Serial Number** field to display the Formula Editor dialog.

4. In the **Formula** field, enter the Certificate of Calibration validation plate serial number within the double quotes, for example: "1106" and click **OK**.

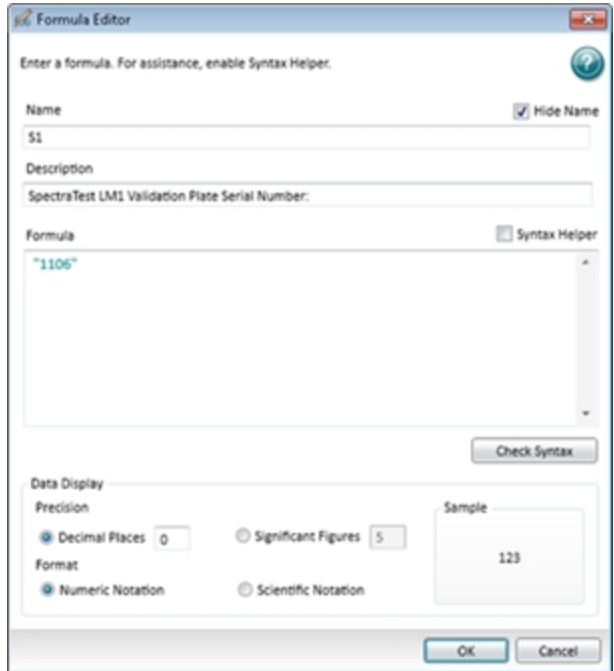

- 5. Double-click the **SpectraTest LM1 Certificate Date** field. In the **Formula** field, enter the certificate date in the double quotes, for example: "2018-05-15" and click **OK**.
- 6. Double-click the **LM1 Certificate of Calibration Number** field. In the **Formula** field, enter the Certificate of Calibration number in the double quotes, for example: "1" and click **OK**.
- 7. In the **Certificate Luminescence Unit** area, double-click each field to display the Formula Editor dialog and enter the corresponding value from the Certificate of Calibration into the Formula field.

**Note:** Do not use quotation marks around the Certificate Luminescence Unit values.

8. After you enter all certificate information, click **Save As** to save the file as a protocol file with a new name in order to save the certificate information and to prevent over writing the original protocol.

9. In the Save As dialog, click the **Save As Type** drop-down and select **Protocol Files** to save the file as a protocol.

 $\ast$ **Tip:** Name the file with the validation expiration date and instrument type, for example LM1 Plate ID 2019-Feb-28 SpectraMax i3x and save the new protocol file.

You can use the **Fig.** Folder Locations feature to save the file to the folder of your choice.

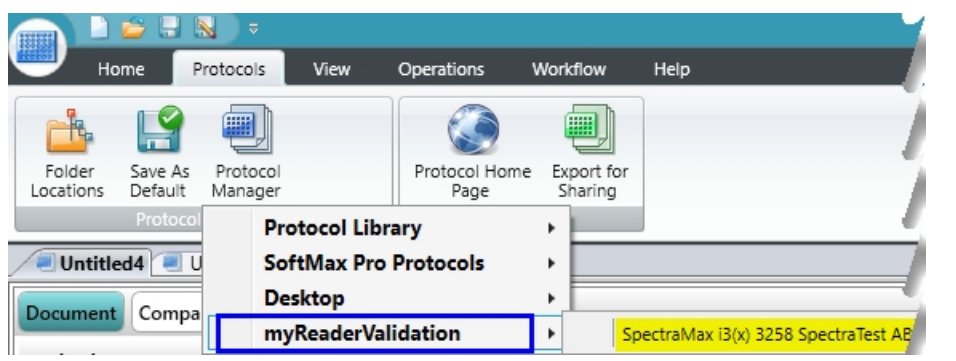

The new protocol is now ready for use with the validation plate.

## <span id="page-11-0"></span>**Power the Plate On or Off**

The power button on the validation plate is located in the cut-out on the edge of the plate next to the green indicator light.

- To power on the plate, press the power button on the edge of the plate. The green indicator light illuminates for 30 seconds, to indicate that the plate is turning on. When the light turns off, the plate is ready to test.
- To power off the plate, press the power button on the edge of the plate. The green indicator light flashes to indicate that the plate is turning off.

To help preserve battery life, the plate automatically turns off after 24 minutes.

To check if the plate is on or off, press the power button on the edge of the plate. If the indicator light flashes, then it was on and you powered it off. If the indicator light remains on for 30 seconds, then it was off and you powered it on.

#### <span id="page-11-1"></span>**Run Top-Read Validation Protocol Tests**

Now that you entered the data from the Certificate of Calibration and renamed the protocol, you are ready to run the validation protocol. The top-read protocol includes tests to run with the validation plate powered off and tests to run with the validation plate powered on.

#### **Run Background Tests with the Validation Plate Powered Off**

Run the first series of tests with the plate powered off to establish background noise reads for the validation plate.

- 1. Power on the instrument and wait for the instrument to complete the start-up routine.
- 2. Start the SoftMax Pro Software.
- 3. Confirm that the instrument and the software are connected and communicating properly. If not, a red X displays over the instrument icon in the upper-left corner of the software window.
- 4. Open the protocol file that contains the certification data you entered.
- 5. Expand the **SpectraTest LM1** or **OQ LM1 <instrument>** experiment and select the **Results (Top)** or the **Results** Note section.
- 6. Enter the following information:
	- **Instrument Name**: Enter the instrument name. For the SpectraMax i3, SpectraMax i3x, SpectraMax iD3, and SpectraMax iD5 this field will automatically populate when the software completes the read of the first plate.
	- **Instrument Serial Number**: Enter the instrument serial number. For the SpectraMax i3, SpectraMax i3x, SpectraMax iD3, and SpectraMax iD5 this field will automatically populate when the software completes the read of the first plate.
	- **Tests Run By**: Enter the name of the person to run the test. This is at the bottom of the Results section for some protocols.
	- **Test Verified By**: (Optional) Enter the name of a second person to verify the test. This is at the bottom of the Results section for some protocols.
- 7. Click **Save As** to save the file as a data file with a name of your choice.
- 8. Power off the validation plate, if needed.

To check if the plate is on or off, press the power button on the edge of the plate. If the indicator light flashes, then it was on and you powered it off. If the indicator light remains on for 30 seconds, then it was off and you powered it on.

9. Place the validation plate in the instrument drawer with well A1 in the A1 drawer position.

**Note:** For the SpectraMax, M3, M4, M5, M5e, and FlexStation 3 instruments you must first insert an adapter plate.

- 10. Expand the **Background Plate Off (Top)**, **Background Plate Off (Bottom)**, or **Plate Off Background** experiment and select the **DarkAdapt** Plate section.
- 11. Click **Read**. The instrument reads all Plate sections in the experiment. This should take about two minutes to complete.
- 12. When all Plate sections are read, remove the validation plate from the drawer.

#### **Run Tests with the Validation Plate Powered On**

Run the next series of tests with the plate powered on. The power button is located in the cut-out on the edge of the plate next to the green indicator light.

- 1. Press the power button on the edge of the plate to power on the validation plate. The green indicator light illuminates for 30 seconds, to indicate that the plate is turning on. When the light turns off, the plate is ready to test.
- 2. Place the validation plate in the instrument drawer with well A1 in the A1 drawer position.

**Note:** For the SpectraMax, M3, M4, M5, M5e, and FlexStation 3 instruments you must first insert an adapter plate.

- 3. Expand the **Plate On**, **Plate On (Top)**, or **Plate On, Signal** experiment and select the **DarkAdapt** Plate section.
- 4. Click **Read**. The instrument reads all plate sections in the experiment.
- 5. When all plate sections are read, remove the validation plate from the drawer and press the power button on the edge of the plate. The green indicator light flashes to indicate that the plate is has powered off.
- 6. Return the validation plate it to its protective plastic sleeve, and then place validation plate and sleeve in the storage case, unless you plan to continue with the bottom-read tests.

**CAUTION!** To protect the optical surfaces from dust, scratches, and corrosion, do not store the plate in the case without its protective sleeve.

- 7. Click **Save** to save the data file.
- 8. Expand the **SpectraTestLM1** experiment and select the **Results (Top)** or **Results** Note section. After the instrument collects data, the SoftMax Pro Software calculates whether or not the instrument passes each test.
	- If the results are within acceptable limits and you are validating an instrument with bottom-read capability, then go to Run [Bottom-Read](#page-14-0) Validation Protocol Tests on [page](#page-14-0) 15.
	- If the results are within acceptable limits and your instrument does not have bottom-read capability, then save the data file and print the report.
	- If the data is Out of Specification, No Data, No Fit, No Result, or Completion =%, see [Troubleshooting](#page-23-2) on page 24.

# <span id="page-14-0"></span>**Run Bottom-Read Validation Protocol Tests**

There are two bottom-read tests, the first with the validation plate powered off and the second with the validation plate powered on.

#### **Run Background Tests with the Validation Plate Powered Off**

Run the first series of tests with the plate powered off to establish background noise reads for the validation plate. You probably completed steps 1 - 4 when you ran the previous tests.

- 1. Power on the instrument and wait for the instrument to complete the start-up routine.
- 2. Start the SoftMax Pro Software.
- 3. Confirm that the instrument and the software are connected and communicating properly.
- 4. Open the data file that contains the certification data you entered and the results of the top-read tests.
- 5. Expand the **SpectraTest LM1** experiment, select the **Results (Bot)** Note section, and then enter the following information.
	- **Instrument Serial Number**: Enter the instrument serial number. For the SpectraMax i3 and SpectraMax i3x this field will automatically populate when the software completes the read of the first plate.
	- **Tests Run By**: Enter the name of the person to run the test. This is at the bottom of the Results section for some protocols.
	- **Test Verified By**: (Optional) Enter the name of a second person to verify the test. This is at the bottom of the Results section for some protocols.
- 6. Click **Save** to save the data file.
- 7. Remove the adapter plate from the instrument if you inserted the adapter plate for the top-read tests. Exception: Leave the adapter plate in for the FlexStation 3 instrument because this instrument requires the adapter plate when you run both top-read and bottom-read tests.
- 8. Power off the validation plate, if needed.
- 9. Turn the validation plate upside down by rotating it from top-to-bottom so that column 1 remains on your left, and then place the validation plate face down in the instrument drawer so that well H1 is in the A1 drawer position.
- 10. For manual certification files, expand the **Background Plate Off (Bot)** experiment and select the **DarkAdapt** Plate section For EZinCert certification files, expand the **Option Bottom** experiment and select the **Bottom Check** Plate section.
- 11. Click **Read**. The instrument reads all Plate sections in the experiment. This should take about two minutes to complete.
- 12. When all Plate sections are read, remove the validation plate from the drawer.

#### **Run the Tests with the Validation Plate Powered On**

Run the next series of tests with the plate powered on.

- 1. Press the power button on the edge of the plate to power on the validation plate. The green indicator light illuminates for 30 seconds, to indicate that the plate is turning on. When the light turns off, the plate is ready to test.
- 2. Turn the validation plate upside down by rotating it from top-to-bottom so that column 1 remains on your left, and then place the validation plate face down in the instrument drawer so that well H1 is in the A1 drawer position.
- 3. For manual certification files, expand the **Plate On (Bot)** experiment and select the **DarkAdapt** Plate section For EZinCert certification files, expand the **Option Bottom** experiment and select the **Bottom Check** Plate section.
- 4. Click **Read**. The instrument reads all Plate sections in the experiment. This should take about two minutes to complete.
- 5. When all Plate sections are read, remove the validation plate from the drawer and press the power button on the edge of the plate. The green indicator light flashes to indicate that the plate is turning off.
- 6. Return the validation plate it to its protective plastic sleeve, and then place validation plate and sleeve in the storage case.

**CAUTION!** To protect the optical surfaces from dust, scratches, and corrosion, do not store the plate in the case without its protective sleeve.

- 7. Click **Save** to save the data file.
- 8. Expand the **SpectraTest LM1** experiment and select the **Results (Bot)** or **Results** Note section. After the instrument collects data, the SoftMax Pro Software calculates whether or not the instrument passes each test.
	- If the results are within acceptable limits, save the data file and print the report.
	- If the data is Out of Specification, see [Troubleshooting](#page-23-2) on page 24.

# <span id="page-16-0"></span>**Chapter 3: Interpret Test Results**

This chapter gives detailed descriptions of the validation plate tests, their rationale, and interpretation. The Acceptable/Out of Specification limits for the tests are based on instrument specifications plus other applicable tolerances.

#### <span id="page-16-1"></span>**Validation Tests**

**Background Noise** is an estimate of the instrument's measurement noise, determined by scanning the SpectraTest LM1 Luminescence Validation Plate with the plate turned OFF. The average noise and variation of that noise should be within expected limits to indicate proper functioning of the system. For some instruments, noise spikes over a fixed level are also counted since large numbers ofspikes in noise might indicate a problem with the system.

**Lower Limit of Detection (LLD)** or **Detection Limit** estimates the minimum measurable optical signal, often converting that into an equivalent concentration of a luminescent material, such as luciferase. The units of the measurement are relative to the luminescence in well G08, and the LLD is estimated using the following formulas.

The nominal optical densities of the filters over the lamp range from 0.5 OD to 5 OD and the concentration relative to G08 are calculated by the differences in OD.

Let n = well ID, then:

- n=G08 and ODn=0.5
- n=G07 and ODn=OD 1
- n=G06 and ODn=OD 2
- n=G05 and ODn=OD 3
- n=G04 and ODn=OD 4
- n=G03 and ODn=OD 5

The relative concentration (in G08 units) for each well is

 $Conc_n = 10^{(OD_{G08} - OD_n)}$ 

Published Certificate Values are relative to the luminescence counts from G05 and so the proper correction factor to apply to scale the detected counts to the certificate-corrected counts follows this formula.

$$
RLUcorrected_n = \frac{RLU_n}{Cert_n \times 10^{(OD_n - OD_{\text{cons}})}}
$$

The LLD is calculated as

$$
LLD_n = \frac{3 \times \sigma_{bkg(RLU)}}{\left(\frac{RLUcorrected_n}{Conc_n}\right)}
$$

Simple interpretation: LLD of 1.0 indicates that the luminescence of 1.0 x G08 is 3 times the standard deviation of the background noise, while LLD of 10.0 indicates that the luminescence of 10.0 x G08 is 3 times the standard deviation of the background noise.

The photon levels and test limits have been adjusted to correspond to the published sensitivity requirements for the different Molecular Devices luminometers.

**Cross-talk** is an estimate of light in adjacent wells from measurements of a different well and is determined using an isolated light source (in well E10). The maximum of one of 8 adjacent wells is taken as an estimate of cross-talk in the system, calculated as a percentage. The test limits correspond to the published cross-talk requirements for the different luminometers.

**RLU Linearity** measures linearity ofsignalspanning light output of 3 orders of magnitude or more, depending on the instrument. Measured light outputs from wells G03 to G08 are assigned Magnitudes 1 to 6. Magnitudes 1 to 6 are normalized against Magnitude 4 (G05) and the measured ratios (Mag1/Mag4, Mag2/Mag4, and so on) are compared to the corresponding ratios calculated from the certificate values to determine significant departure from expected measurement linearity. For the SpectraMax i3x, M3, M4, M5, M5e, and FlexStation 3 instruments, the Mag1 and Mag2 values are not considered because the wells are too dim to measure a reliable value for linearity.

**Kinetic Noise, Low RLU** signal measures stability of the opticalsystem at a background well with the plate ON. To test signal stability at low RLU levels, one well (D02) is read in kinetic mode and the SoftMax Pro Software calculates the following parameters for the repeated measurements over time.

- Average and standard deviation of RLUs
- Number of noise spikes above a pre-determined threshold (depends on instrument)
- kinetic drift (in RLUs per min)

**Kinetic Noise, High RLU** signal measures stability of the opticalsystem at a bright well with the plate ON. To test signal stability at high RLU levels, one well (G03) is read in kinetic mode and the SoftMax Pro Software calculates the following parameters for the repeated measurements over time.

- Noise as % Coefficient of Variation (%CV) = standard deviation/average RLUs x 100
- Kinetic drift (in %/min)

#### **Note:** For the SpectraMax i3, SpectraMax i3x, SpectraMax iD3, and SpectraMax iD5 drift of background RLU is normalized to the detection limit.

**Well-to-Well Precision** tests measurement reproducibility across the plate. The 20 wells with nominally the same light output are measured and corrected for their known in-plate variations based on the certificate values. Resulting variations are estimates of the instrument measurement noise.

**Left-to-Right Bias** estimates the bias in measurement from the left edge of the plate to the right edge using two averaged values for each side.

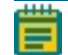

目

**Note:** Detecting more complex biases can require use of a liquid-filled standard.

**Top-to-Bottom Bias** estimates the bias in measurement from the top edge of the plate to the bottom edge using two averaged values for the bottom edge and 12 averaged values for the top edge.

**Note:** Detecting more complex biases can require use of a liquid-filled standard.

# <span id="page-18-0"></span>**Acceptability Criteria**

The acceptability criteria for each test shown in the following tables are derived from a combination of the error of the instrument (or published specification for the instrument), the uncertainty of the measurement, and the uncertainty of the standard.

| <b>Test</b>                                                             | <b>Validation Plate Wells</b>                                                    | <b>Acceptable/Out of Specification</b><br><b>Criteria</b>                                                                                                    |
|-------------------------------------------------------------------------|----------------------------------------------------------------------------------|----------------------------------------------------------------------------------------------------|
| Background Noise (plate<br>turned off)                                  | All wells except E10 and G03                                                     | Mean $<$ 20 RLU and SD $<$ 10 RLU                                                                                                    |
| Lower Limit of Detection<br>(LLD)<br><b>Detection Limit</b><br>Top Read | G03 through G06                                                                  | 10 pM ATP*<br>*Equivalent to using PerkinElmer<br>ATPlite 1step assay system in white<br>96-well plate.                                                              |
| Cross-talk                                                              | D09 through D11,<br>E09 through E11, and<br>F09 through F11                      | < 0.15%                                                                                                    |
| Linearity                                                               | G06 for Mag3Ratio<br>G05 for Mag4Ratio<br>G04 for Mag5Ratio<br>G03 for Mag6Ratio | Mag3Ratio = $0.70$ to $1.30$ ( $\pm 30\%$ )<br>Mag4Ratio = $0.85$ to 1.15 ( $\pm$ 15%)<br>Mag5Ratio = 0.85 to 1.15 (±15%)<br>Mag6Ratio = $0.85$ to 1.15 ( $\pm$ 15%) |
| Kinetic Noise, Low RLU                                                  | D <sub>0</sub> 2                                                                 | Mean $<$ 20 RLU and SD $<$ 10 RLU                                                                                                    |
| Kinetic Drift, Low RLU                                                  | D <sub>0</sub> 2                                                                 | < 20% of LLD specification per minute                                                                                                    |
| Kinetic Noise, High RLU                                                 | G <sub>03</sub>                                                                  | $< 1\%$ CV                                                                                                    |
| Kinetic Drift, High RLU                                                 | G <sub>03</sub>                                                                  | < 1.0% per minute                                                                                                    |
| Well-to-Well Precision                                                  | A01 through A12,<br>B05 through G05, H01, and H12                                | < 5%                                                                                                    |
| Left-to-Right Bias                                                      | A01, H01, A12, and H12                                                           | < 5%                                                                                                    |
| Top-to-Bottom Bias                                                      | A01 through A12, H01, and H12                                                    | < 5%                                                                                                    |

**Table 3-1: Acceptability Criteria: SpectraMax iD3 and SpectraMax iD5 Tests**

| <b>Test</b>                                                                    | <b>Validation Plate Wells</b>                                                    | <b>Acceptable/Out of Specification Criteria</b>                                                                                                    |
|--------------------------------------------------------------------------------|----------------------------------------------------------------------------------|----------------------------------------------------------------------------------------------------|
| <b>Background Noise</b><br>(plate turned off)                                  | All wells except E10 and G03                                                     | Mean < 1500 RLU and SD < 150 RLU<br>(SpectraMax i3)<br>Mean < 150 RLU and SD < 30 RLU (SpectraMax<br>i3x)                                                        |
| Lower Limit of<br>Detection (LLD)<br><b>Detection Limit</b><br><b>Top Read</b> | G03 through G06                                                                  | 75 pM ATP* (SpectraMax i3)<br>15 pM ATP* (SpectraMax i3x)<br>*Note: Equivalent to use of PerkinElmer<br>ATPlite 1step assay system in white 96-well<br>plate.    |
| Cross-talk                                                                     | D09 through D11,<br>E09 through E11, and<br>F09 through F11                      | < 0.3% (SpectraMax i3)<br>< 0.4% (SpectraMax i3x)                                                                                                    |
| Linearity                                                                      | G06 for Mag3Ratio<br>G05 for Mag4Ratio<br>G04 for Mag5Ratio<br>G03 for Mag6Ratio | Mag3Ratio = $0.70$ to $1.30$ ( $\pm 30\%$ )<br>Mag4Ratio = 0.85 to 1.15 (±15%)<br>Mag5Ratio = 0.85 to 1.15 (±15%)<br>Mag6Ratio = $0.85$ to $1.15$ ( $\pm 15\%$ ) |
| Kinetic Noise, Low<br><b>RLU</b>                                               | D <sub>0</sub> 2                                                                 | Mean $<$ 150 RLU and SD $<$ 30 RLU                                                                                                    |
| Kinetic Drift, Low<br><b>RLU</b>                                               | D <sub>0</sub> 2                                                                 | < 20% of LLD specification per minute<br>(SpectraMax i3)<br>< 50% of LLD specification per minute<br>(SpectraMax i3x)                                            |
| Kinetic Noise, High<br><b>RLU</b>                                              | G03                                                                              | $< 1\%$ CV                                                                                                    |
| Kinetic Drift, High<br><b>RLU</b>                                              | G <sub>03</sub>                                                                  | < 0.5% per minute                                                                                                    |
| Well-to-Well<br>Precision                                                      | A01 through A12,<br>B05 through G05, H01, and<br>H <sub>12</sub>                 | < 5%                                                                                                    |
| Left-to-Right Bias                                                             | A01, H01, A12, and H12                                                           | < 7%                                                                                                    |
| Top-to-Bottom Bias                                                             | A01 through A12, H01, and<br>H12                                                 | < 7%                                                                                                    |

**Table 3-2: Acceptability Criteria: SpectraMax i3 and SpectraMax i3x Tests**

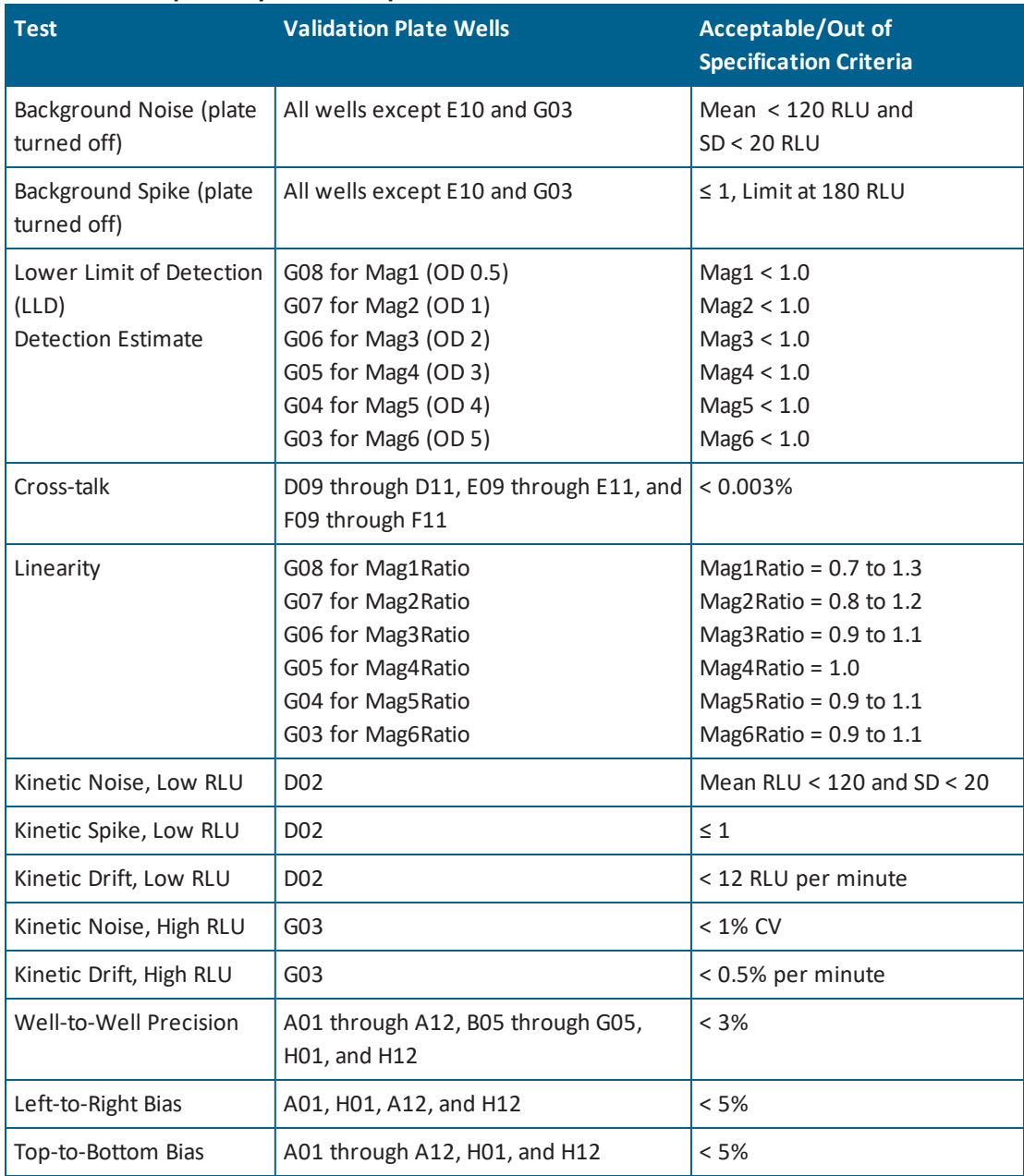

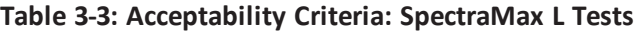

| Test                                                                              | <b>Validation Plate Wells</b>                                                            | Acceptable/Out of<br><b>Specification Criteria</b>                                                  |
|-----------------------------------------------------------------------------------|------------------------------------------------------------------------------------------|----------------------------------------------------------------------------------------------------|
| Background Noise (plate<br>turned off)                                            | All wells except E10 and G03                                                             | Mean < 50 RLU and<br>$SD < 20$ RLU                                                                  |
| Background Spike (plate<br>turned off)                                            | All wells except E10 and G03                                                             | $\leq$ 1, Limit at 110 RLU                                                                          |
| Lower Limit of Detection<br>(LLD)<br><b>Detection Limit</b><br><b>Top Read</b>    | G06 for Mag3 (OD 2)<br>G05 for Mag4 (OD 3)<br>G04 for Mag5 (OD 4)<br>G03 for Mag6 (OD 5) | Mag3 < 10.0<br>Mag4 < 10.0<br>Mag5 < 10.0<br>Mag6 < 10.0                                            |
| Lower Limit of Detection<br>(LLD)<br><b>Detection Limit</b><br><b>Bottom Read</b> | G06 for Mag3 (OD 2)<br>G05 for Mag4 (OD 3)<br>G04 for Mag5 (OD 4)<br>G03 for Mag6 (OD 5) | Mag3 < 20.0<br>Mag4 < 20.0<br>Mag5 < 20.0<br>Mag6 < 20.0                                            |
| Cross-talk                                                                        | D09 through D11, E09 through E11, and<br>F09 through F11                                 | $< 0.3\%$                                                                                           |
| Linearity                                                                         | G06 for Mag3Ratio<br>G05 for Mag4Ratio<br>G04 for Mag5Ratio<br>G03 for Mag6Ratio         | Mag3Ratio = $0.7$ to 1.3<br>Mag4Ratio = 1.0<br>Mag5Ratio = $0.9$ to 1.1<br>Mag6Ratio = $0.9$ to 1.1 |
| Kinetic Noise, Low RLU                                                            | D02                                                                                      | Average RLU < 50 and SD < 20                                                                        |
| Kinetic Spike, Low RLU                                                            | D <sub>02</sub>                                                                          | $\leq 1$                                                                                            |
| Kinetic Drift, Low RLU                                                            | D <sub>0</sub> 2                                                                         | < 10 RLU per minute                                                                                 |
| Kinetic Noise, High RLU                                                           | G <sub>03</sub>                                                                          | $< 1\%$ CV                                                                                          |
| Kinetic Drift, High RLU                                                           | G <sub>03</sub>                                                                          | < 0.5% per minute                                                                                   |
| Well-to-Well Precision                                                            | A01 through A12, B05 through G05,<br>H01, and H12                                        | < 5%                                                                                                |
| Left-to-Right Bias                                                                | A01, H01, A12, and H12                                                                   | < 7%                                                                                                |
| Top-to-Bottom Bias                                                                | A01 through A12, H01, and H12                                                            | < 7%                                                                                                |

**Table 3-4: Acceptability Criteria: SpectraMax M3, M4, M5, M5e, and FlexStation 3 Tests**

# <span id="page-22-0"></span>**Chapter 4: Maintenance and Troubleshooting**

At the time of delivery, all validation plates meet the manufacturing specifications of Molecular Devices. You are responsible for maintaining the plates in a clean, dry, and covered environment. Validation plate maintenance requires the same care that you would give to all optical components.

- Store the plate in the plastic sleeve in the storage case when not in use.
- Inspect the plate before all plate reads. Look for dust and dirt.
- If you observe dust on the plate, you can blow moisture-free, clean canned air across both sides of the plate to clean it.

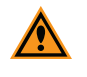

**CAUTION!** Do not use air from "house" air lines on the plate, and do not blow on it with your mouth.

If a well needs more cleaning, you can use a high-purity ethanol or methanol, such as HPLC-grade reagent alcohol, and a tightly woven cotton swab. Loosely woven cotton swabs can leave behind fiber residues. The alcoholsolution can contain methanol or isopropanol, but must not contain more aggressive hydrocarbon solvents such as ethyl acetate or ketones.

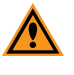

**CAUTION!** Do not touch the inside of the plate wells with cleaning tools other than a clean, tightly woven swab. Do not use acetone or other nonpolar solvents to clean the plate.

# <span id="page-23-0"></span>**Change the Batteries**

To change the batteries installed in the rear of the plate, do the following steps :

- 1. Use the Phillips head screwdriver to remove the two screws that hold the battery cover on the bottom of the plate, and then remove the cover.
- 2. Remove the old batteries.
- 3. Insert three new AAAA batteries in the direction indicated.
- 4. Replace the battery cover and tighten the screws.
- 5. Press the power button on the edge of the plate and verify that the green indicator light turns on for 30 seconds. This light verifies that the batteries have been inserted correctly.

# <span id="page-23-1"></span>**Recertification**

Factory certification of the validation plate's secondary standards is done using a reference instrument that is reserved exclusively for SpectraTest LM1 Luminescence Validation Plate calibration and is checked for accuracy at fixed intervals of time.

You must return the validation plate to Molecular Devices to have it recertified. Only Molecular Devices has the necessary knowledge and equipment to recertify SpectraTest validation plates. You should have the validation plate recertified annually.

Each validation plate you return to Molecular Devices for recertification is measured as found.

- If the validation plate is found to be in tolerance, it is disassembled, cleaned, reassembled, and then returned with a new Certificate of Calibration.
- If the validation plate is found to be out-of-tolerance (OOT), you will be contacted to recommend and authorize the next steps.

The suggested recertification date (Next Calibration Date) is on the Certificate of Calibration. After you reserve a place in the recertification program, you will be notified when to return the validation plate to Molecular Devices.

To have a validation plate recertified, contact Molecular Devices Technical Support. See [Obtaining](#page-24-0) Support on page 25.

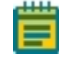

**Note:** Please contact Molecular Devices well before the recertification date to reserve a place in the recertification program. A minimum of one month is recommended.

# <span id="page-23-2"></span>**Troubleshooting**

Results for some instruments display Out of Specification by default as long as no data has been measured and until the plate read is done. After all plate reads are done the results eventually display Acceptable. Make sure all tests have completed.

If one or more test results are Out of Specification, perform the following troubleshooting procedures:

Check that the information in the CertInfo section of the protocol matches the information on the Certificate of Calibration that accompanies the validation plate. If the information does not match, update the CertInfo section of the protocol with the information from the Certificate of Calibration, and then view the Results, Results (Top), or Results (Bot) section to see if the test results are Acceptable.

Each certificate is created for a specific instrument. You must enter the values from the certificate that is for the instrument you plan to validate.

- Make sure you ran the tests with well A1 of the validation plate in the A1 drawer position and the plate was positioned such that the serial number and logo were visible. If the plate was positioned incorrectly, reposition it and repeat the test.
- Check that you use the correct plate adapter, if applicable. The SpectraMax M3, M4, M5, M5e, and FlexStation 3 instruments require the use of an adapter plate when you run the validation plate in top-read mode. In bottom-read mode, if you inserted an adapter plate for the top-read tests, remove it for the bottom-read tests. Exception: The FlexStation 3 requires an adapter plate for both top-read and bottom-read tests.
- Check the plate for dirt, dust, or other defects. Dust is not always visible. You can blow moisture-free, clean canned air across both sides of the plate to clean it and then repeat the test. Do not use air from "house" air lines on the plate, and do not blow on it with your mouth. If the results are still unacceptable, you can try cleaning with alcohol. See Maintenance and [Troubleshooting](#page-22-0) on page 23.
- Check that the plate is either on or off for the applicable test protocol. To check if the plate is on or off, press the power button on the edge of the plate. If the indicator light flashes, then it was on and you powered it off. If the indicator light remains on for 30 seconds, then it was off and you powered it on.
- Check that the green light remains on for 30 seconds after you power on the SpectraTest LM1 Luminescence Validation Plate. A shorter duration or rapid blinking might indicate low battery life and require new batteries. See Change the [Batteries](#page-23-0) on [page](#page-23-0) 24.

#### <span id="page-24-0"></span>**Obtaining Support**

Molecular Devices is a leading worldwide manufacturer and distributor of analytical instrumentation, software, and reagents. We are committed to the quality of our products and to fully supporting our customers with the highest level of technical service.

Our Support website, [www.moleculardevices.com/service-support,](http://www.moleculardevices.com/service-support) has a link to the Knowledge Base, which contains technical notes, software upgrades, safety data sheets, and other resources. If you still need assistance after consulting the Knowledge Base, you can submit a request to Molecular Devices Technical Support.

Please have your instrument serial number or Work Order number, and your software version number available when you call.

#### **Contact Us**

Phone: +1-800-635-5577 Web: moleculardevices.com Email: info@moldev.com

Visit our website for a current listing of worldwide distributors.

The trademarks used herein are the property of Molecular Devices, LLC or their respective owners. Specifications subject to change without notice. Patents: www.moleculardevices.com/productpatents FOR RESEARCH USE ONLY. NOT FOR USE IN DIAGNOSTIC PROCEDURES

©2018 Molecular Devices, LLC. All rights reserved. 5000353 E

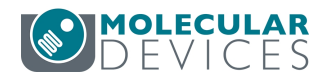